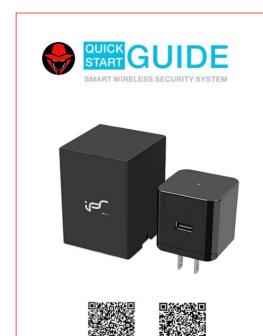

#### **Product Introduction**

Reset key **USB** charging SD card slot port:5V/2A

 $Note: How \ to \ know \ if \ the \ camera \ is \ powered?$ Please use a charging cable of your mobile phone to plug into the USB port of the camera to see if the phone is charging. If yes, the camera is powered. And please wait for 40-50 seconds after being powered.

Please install 【eLOOK】APP on your phone.(Notice: The APP mentioned in this instruction is 【eLOOK】APP)

## 1. Download the APP

Method 1.Scan the following QR code to download the app

Method 2. Search "eLOOK" in APP Store for IOS or in Google Play for Android for APP installation

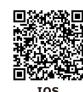

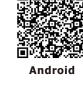

Please scan the following QR code for APP introduction

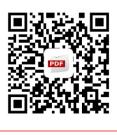

### Please scan the following QR code for how to connect in Youtube video

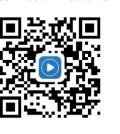

## 2. The Steps for adding new device. [Connecting for IOS] Enter into

"Setting" of your phone and turn on WLAN. Find "HCAM-XXXXXX" device and connect it(As Pic 1). Then open "eLook" App and click "+" icon (As Pic 2), choose "Wifi Device"device(As Pic 3). Enter into "Set Up Device"page and click "Next"(As Pic 4). And Input default password: 888888 . You also can modify device name if you like. Then click " $\sqrt{"}$  to save.(As Pic 5).

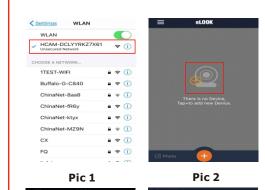

Pic 3

## Pic 5

【Connecting for android】 Enter into "Setting"of your phone and turn on WLAN. Find "HCAM-XXXXXX" device and connect it(As Pic 6). Then open "eLook" App and click"+"icon(As Pic 7), and choose "wifi Device"(As Pic 8). Then enter into "AP Connection"page and click "Next"(As Pic 9). And Input default password: 888888 . You also can modify device name if you like. Then click " $\sqrt{"}$  to save.(As Pic 10).

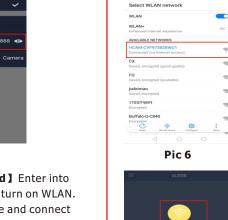

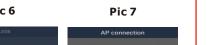

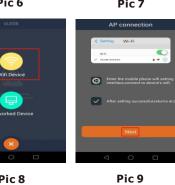

2.1 Change default password:

Click the screen, it reminds you to change password. Click "OK" to change.(As Pic 11). After that, click "Yes" to save. (As Pic12)

Pic 10

Then you will see the image on the screen. (As Pic13)

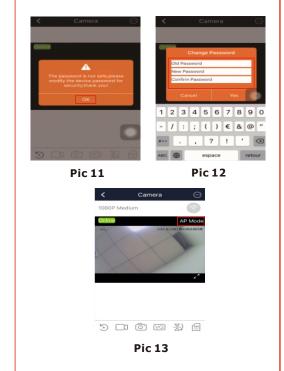

Mobile APP download

## After AP mode connecting successful, the camera can work now without Internet. You could see the image on the screen. If you would like to connect it to your WIFI, please follow below

## 2.2 Connect device to WIFI

Click "WIFI"icon on top right corner (As Pic 14), enter into "Wi-Fi Network" page to choose your own WIFI(As Pic 15) and input password and save.(As Pic 16). Please make sure that your password doesn't include special character.

After that, return to the page as Pic17 to wait for 30seconds, then you will see the image on the screen.

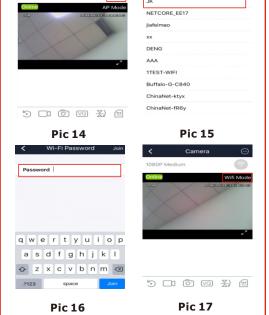

## 2.3 Add the devices, which are connected to router Click "+"and choose "Networked".3 ways to add:

# A. Lan Search

Choose UID in Lan Search interface to add device

## B. QR code to add

Save QR code of device UID to album. Click "Select QRcode form album" and scan it to add device

## C. Add Manually

Click / to enter "Add Device", put into UID, password and Device Name and click " $\sqrt{"}$ .

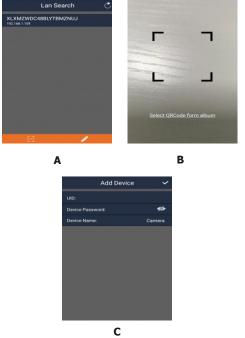

Pic 4

1. Why does the image look a little bit purple color? Because the hidden camera without IR-CUT, it's normal with a little bit purple

## 2. The hidden camera dissipates heat, is it normal?

Yes, it's normal. Please don't worry. As the camera has night vision feature with 16 infrared lights in it. It will turn off night vision automatically in the day time, its temperature will be down.

# 3. Why it shows black and white image at

Because it has a night vision feature, the image is black and white at night. It will show color image in the day time.

#### 4. Why is the wifi connection intermittent? Please keep the camera and your own

Pic 8

router within 7-8 meters distance.

5. What type of SD card is supported?

6.The camera can not be connected to

# It supports FAT32(2G--32G) and exFAT (64G--128G) SD cards.

your router, why?

(1) The device supports 2.4GHz Wi-Fi network and IEEE802.11b/g/n mixed,don't support IEEE802.11.ac and 5GHz network. (2)Please make sure your WI-FI security is WPA OR WPA2 instead of WEP. (3)Please make sure your WI-FI SSID and password do not contain special characters. Such as: # ,\$,&,/,;, etc

## 7. Forget password or change usage

Please use reset pin to press the resetting button for 9 seconds to restore factory